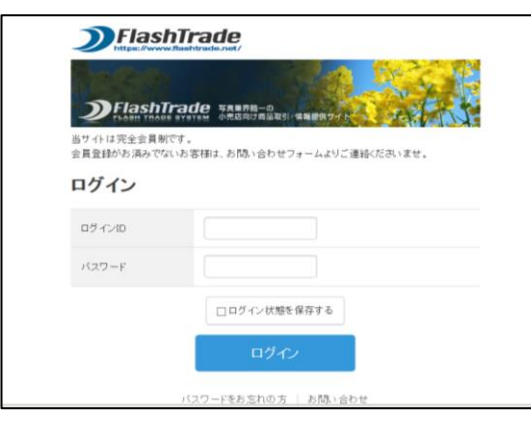

 ※以前のログイン画面をブラウザの「お気に入り」にしている場合は、 新しいこの画面を「お気に入り」として下さい。(書き換え)

> ※パスワードをお忘れの場合は、 画面下部の「パスワードを忘れた方」をクリック下さい。 →登録されているアドレスへ、メールが配信されます。 メール内のURLよりパスワードを設定下さい。

**※スマートフォン、タブレット対応になりました。**

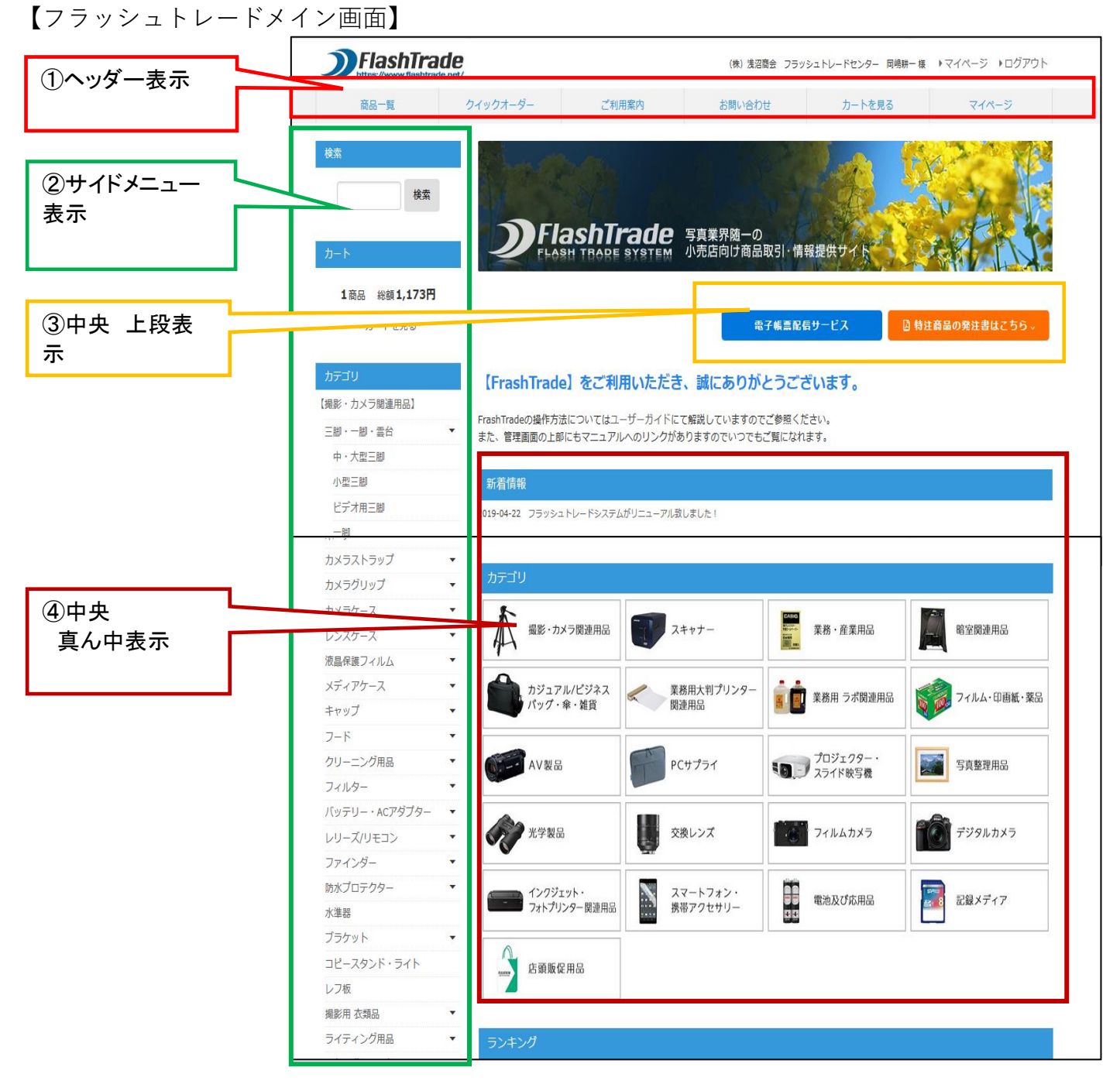

2019/4/15

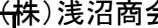

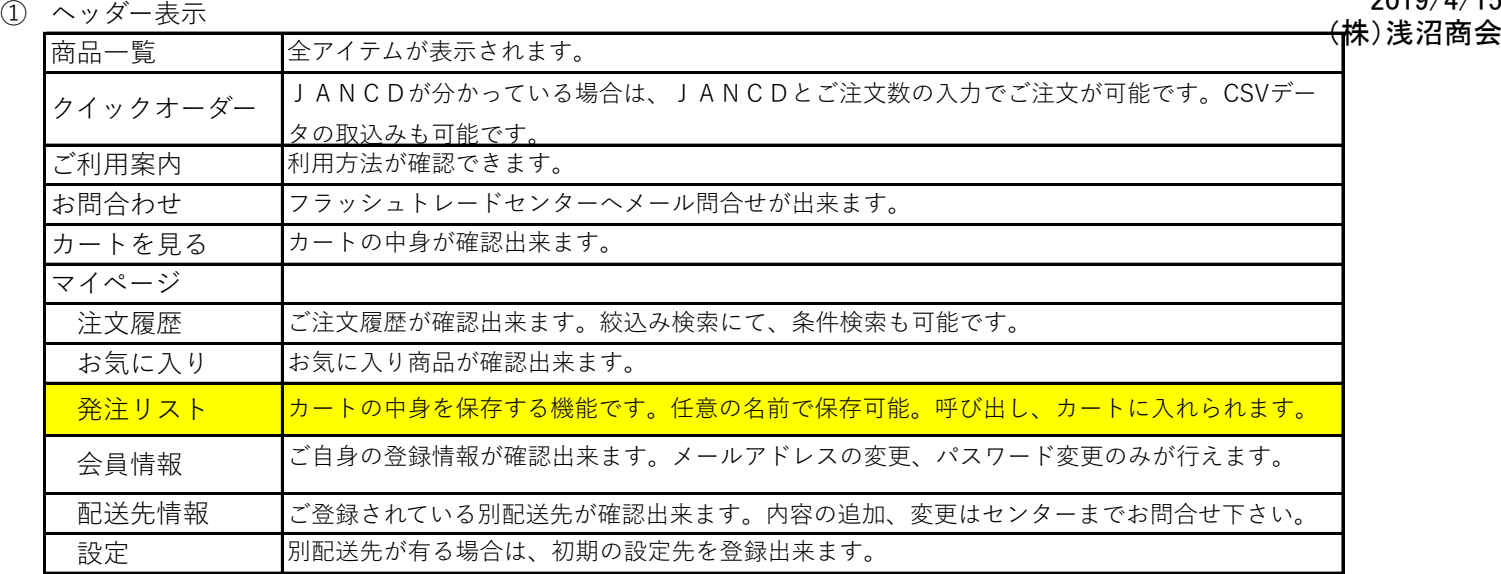

### ② サイド表示

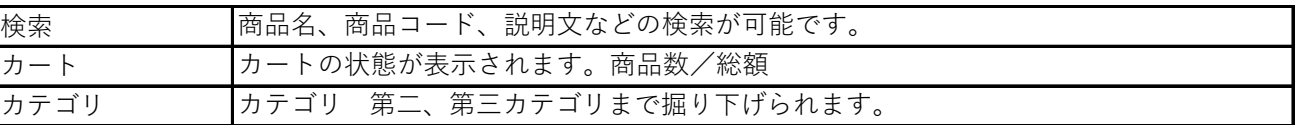

#### ③ 中央 上段表示

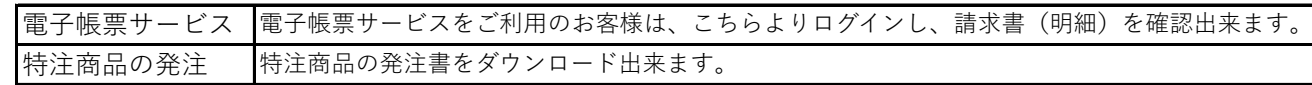

### ④ 中央 真ん中表示

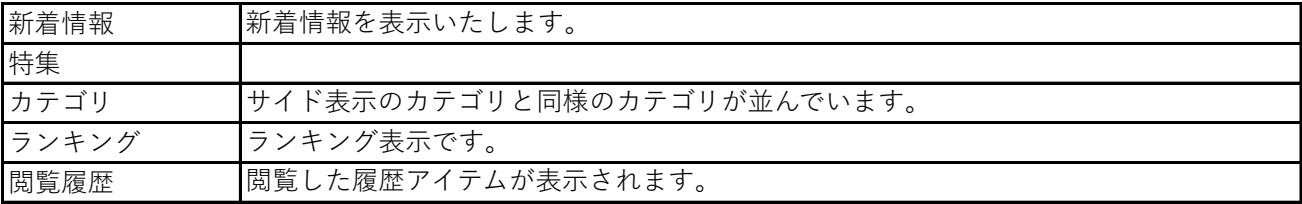

### 【クイックオーダー】

CSVデータの取込み、もしくは、入力の2つの方法があります。

① CSVでのインポートご発注

レイアウト 品番 注文数 10 表題付きの上記レイアウトのCSVファイルが取り込めます。 品番にはJANコードを入れて下さい。 4906238713056 品番

② 品番(=JANコード)とご注文数の入力

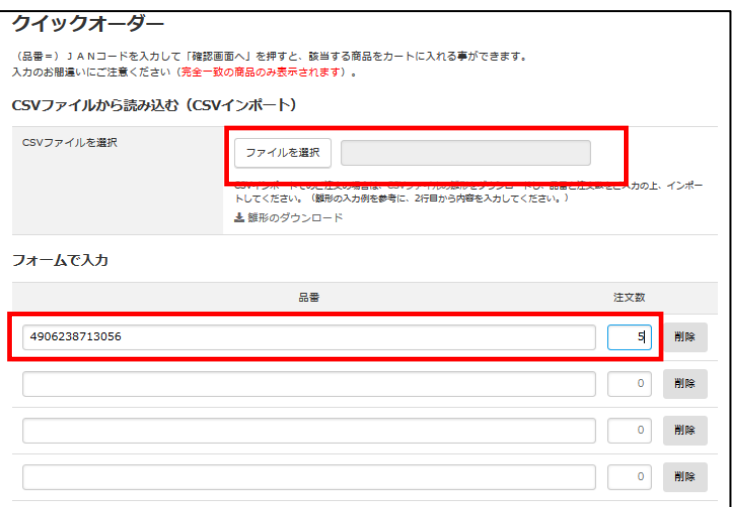

2

確認画面へ

④ 商品の確認画面になります。JANコード横の「詳細」を押しますと、商品内容が確認出来ます。

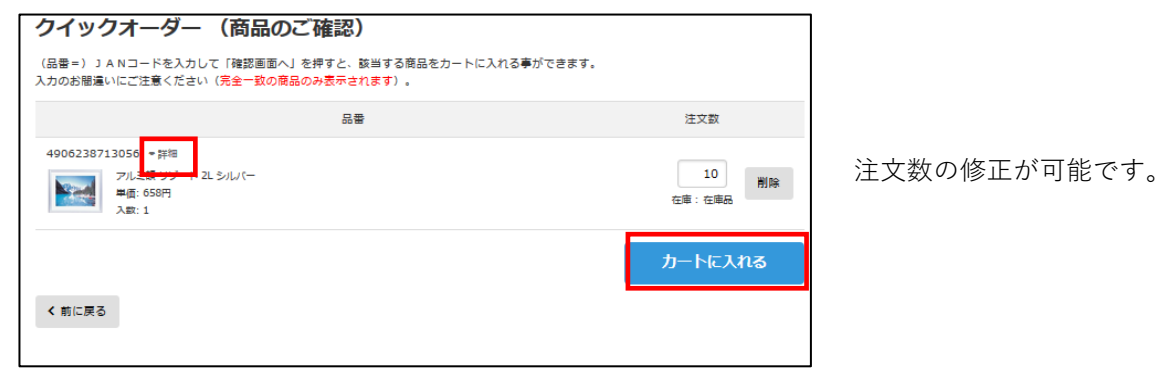

### 【マイページ(ご注文履歴)】

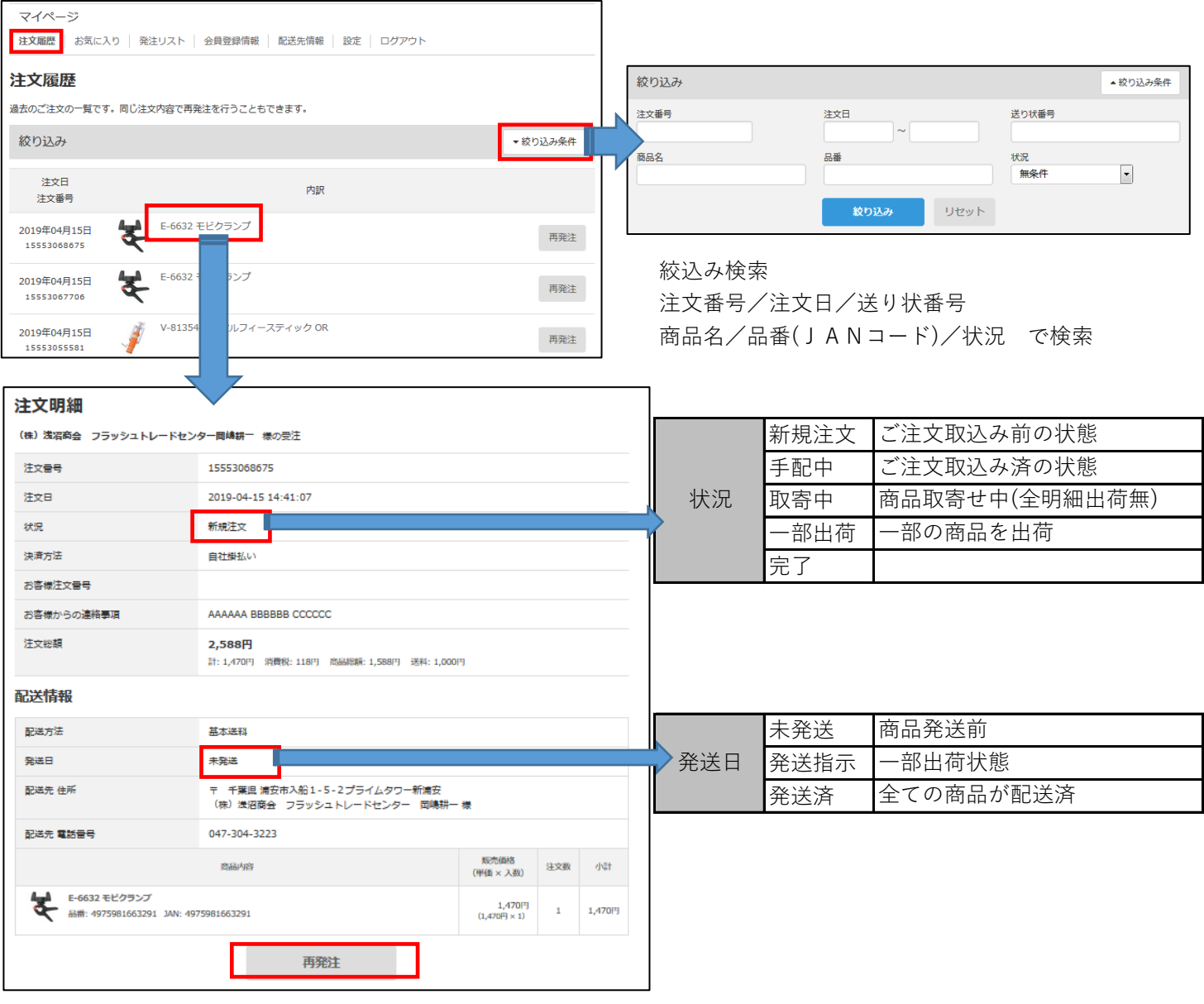

同じ商品を再発注する場合は、再発注ボタンよりご注文が可能です。(数量の変更は後程可能です。)

# 取寄中、及び、一部出荷時の状況表示について<br>- (株)浅沼商会(株)または、インターのサービスの場合には、ポップからの速約売りによる。<br>- インターのサービスの通信は、インターのサービスの場合

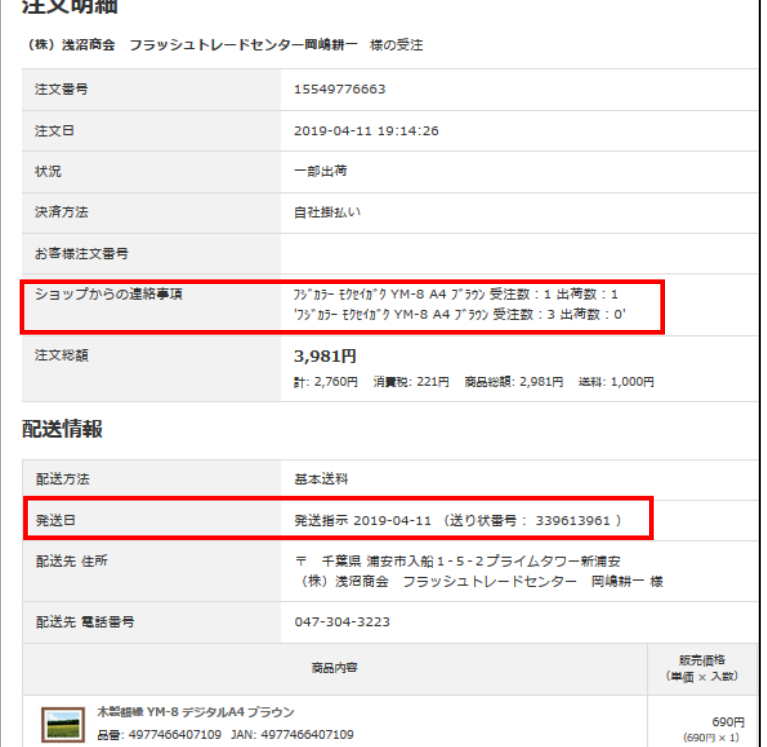

- 
- ●「ショップからの連絡事項」 取寄せ中、一部出荷の場合は、 「ショップからの連絡事項欄」に詳細が表示されます。 表示内容 商品名/受注数/出荷数
- 取寄中の場合は、出荷数が全て"0"となります。 一部出荷の場合は、出荷数に数値が入ります。

●「配送日」 取寄中:未発送 一部出荷:発送指示 発送済の送り状番号が表示されます。

### 【お気に入り】

① 商品の詳細ページの「お気に入り」の星マークを付けた商品がお気に入りに入ります。

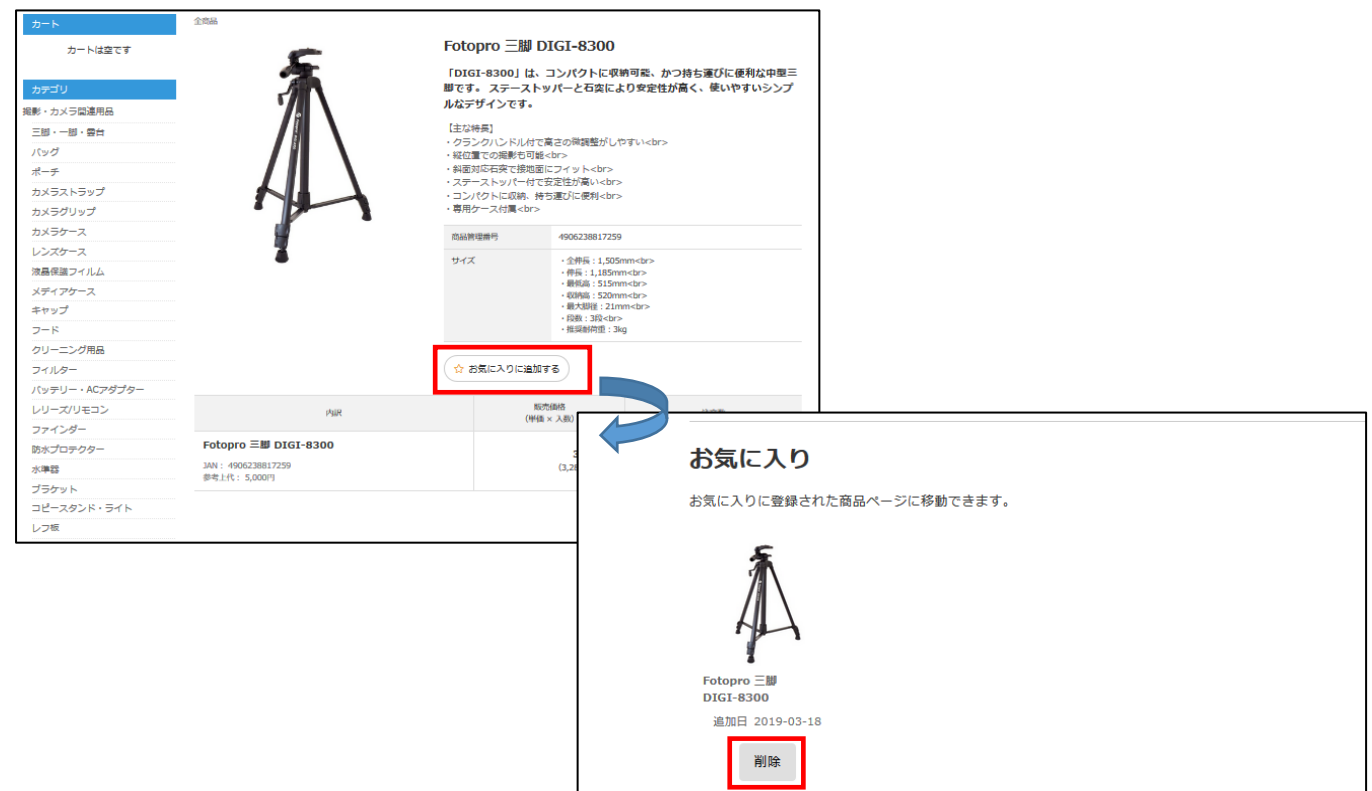

お気に入りを削除する場合は、削除ボタンを押します。

# ークのようには、2019/4/15<br>【商品カテゴリと商品詳細ページ】 しんじょう しょうしょう しょうしょう しょうしょう はんしょう (株)浅沼商会

サイドメニューのカテゴリ

画面上部のカテゴリ どちらからでもさらに下のカテゴリ階層へ移動出来ます。

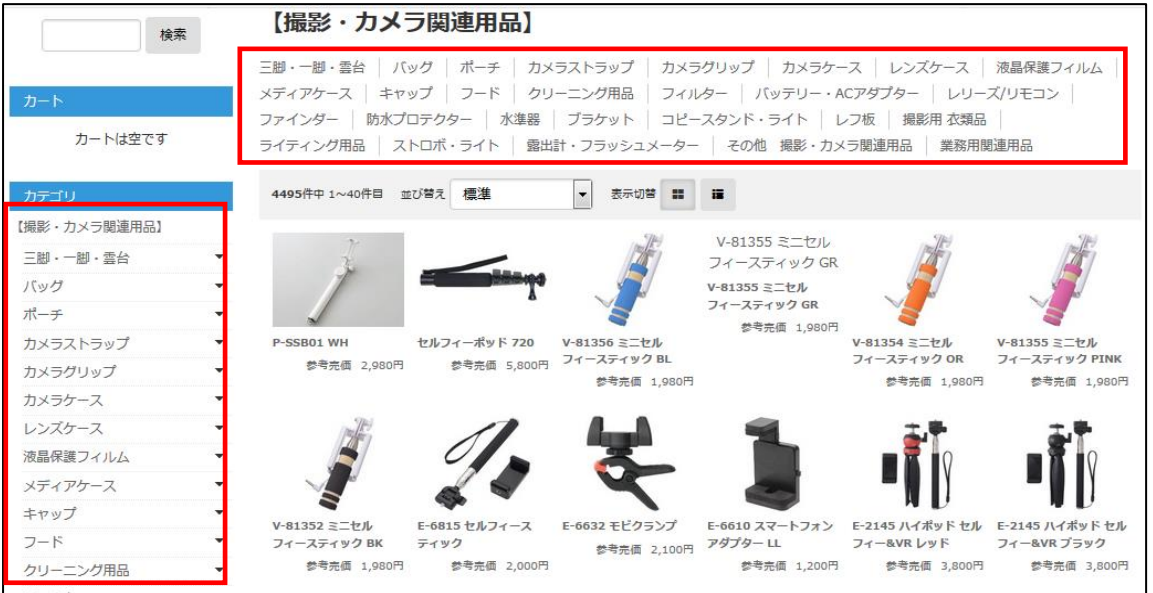

### 【商品詳細画面】

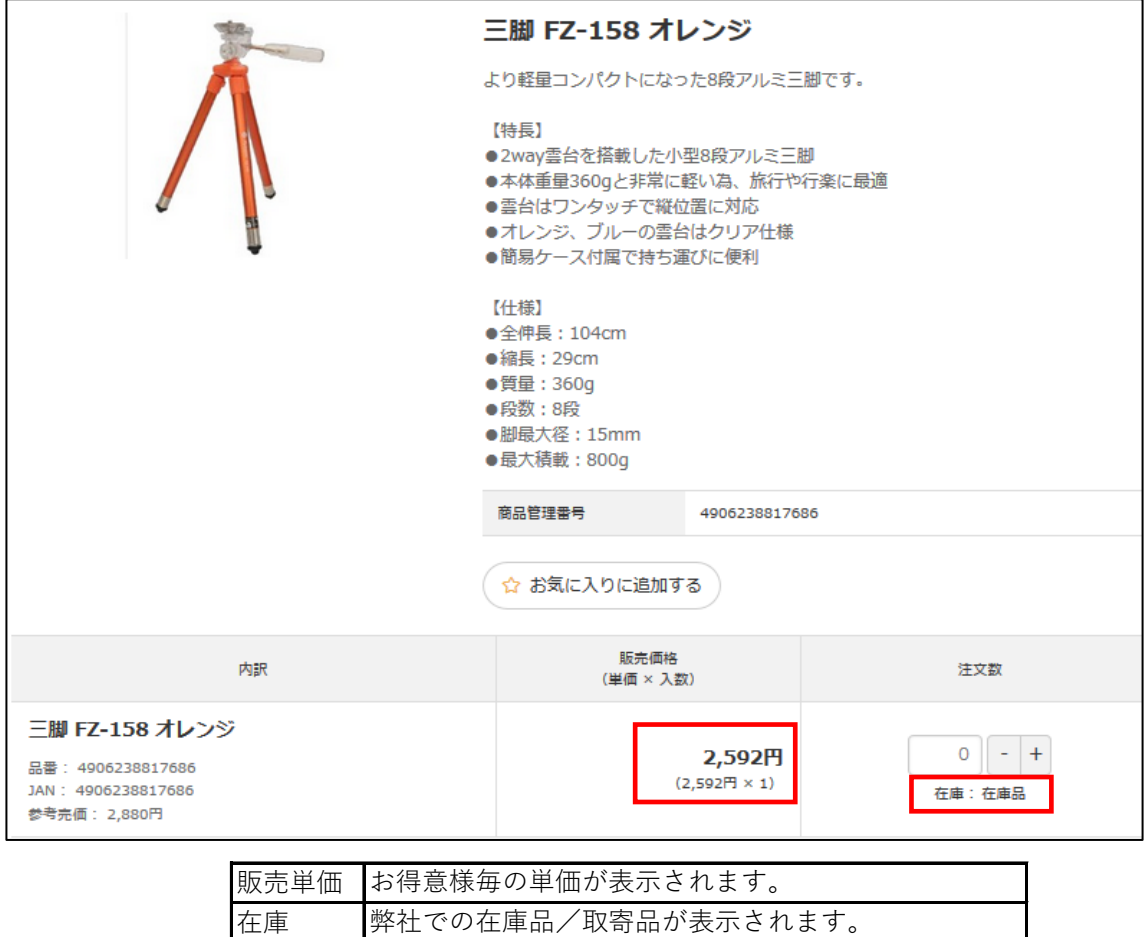

## 【**発注リストのご利用方法について】**<br>- インタンのコントリストのコントリストのディストリストのディストリストのディストリストのコントリストのディストリストのディストリストのディストリストのディストリスト<br>- インタンのアメリカストのディストリストのディストリストのディストリストのディストリストのディストリストのディストリストのディストリストのディストリストのディストリスト

カートに入れた商品を保存しておきたい、 決まったアイテムを(定期/不定期的に)注文している、 担当者毎に注文しているアイテムが決まっている等、カートの寸前のデータをそれぞれ保持出来ます。

### カートに商品を入れた後、ご注文手続き前の段階の画面に 「発注リストに登録」ボタンがあります。

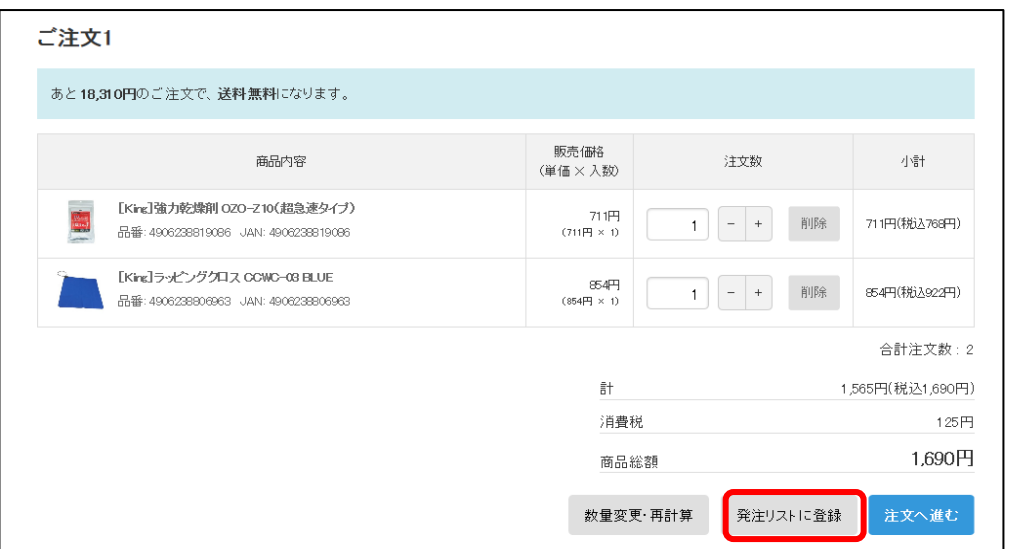

### カートに入れた状態を保存したい場合に、この機能が使えます。

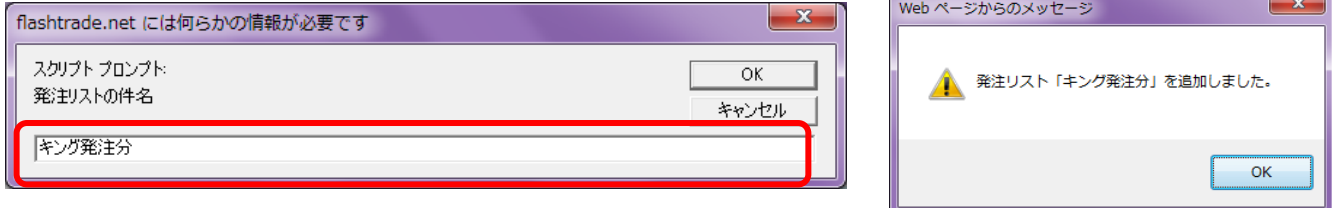

### 任意の件名を入力出来ます。

例えば、「担当者○○発注分」や「アルバム定番用」等

上記で入れたものは、「マイページ」の「発注リスト」で確認、呼び出せます。

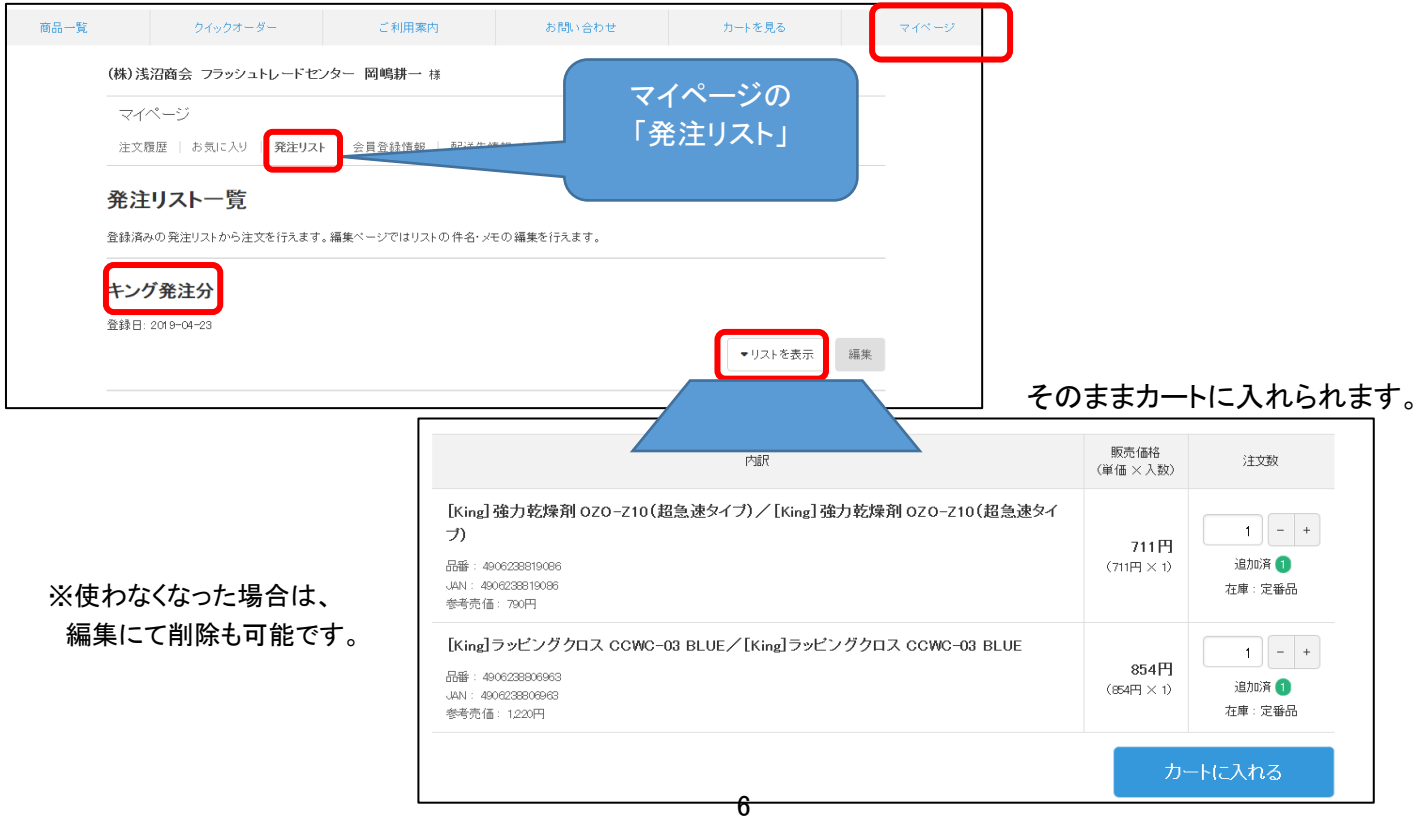